# Turvaa sähköpostikirjautumiseen

Ota käyttöön monivaiheinen tunnistautuminen

#### Monivaiheinen tunnistautuminen

- Salasanan lisäksi tarvitaan myös toinen vahvistus, esim. tekstiviestillä tuleva koodi
- Asetukset on pyritty määrittelemään siten että sitä kysytään vain epätavallisten kirjautumisten yhteydessä. Töissä sitä ei yleensä joudu syöttämään
- Pidä vahvistuskoodi salassa. Älä välitä koodia muille.

### Määritä tilillesi puhelinnumero

- Avaa sähköposti nettiselaimessa [www.hanko.fi/office365](http://www.hanko.fi/office365)
- Valitse oikeasta ylänurkasta tilisi profiilikuva -> näytä tili
- Valitse Turvatieto -> Päivitä tiedot

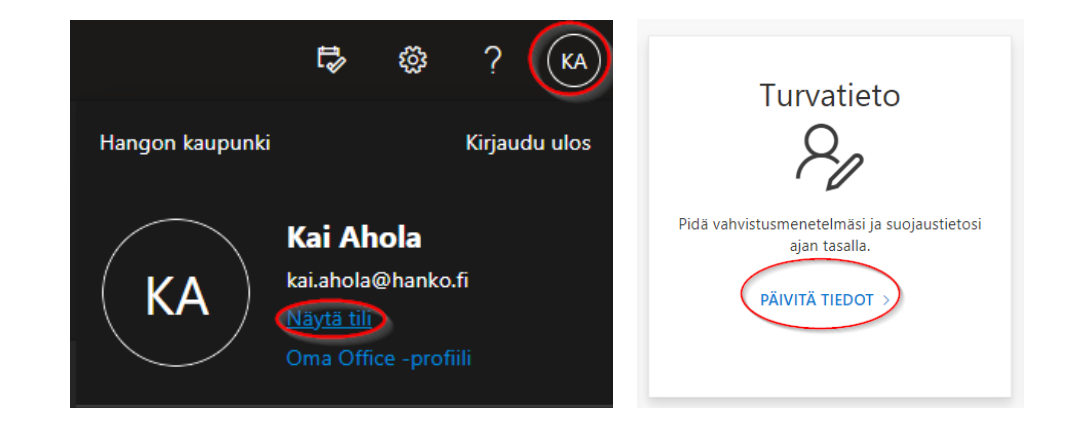

Vinkki: asetuksiin pääsee suoraan alla olevasta linkistä<aka.ms/setupsecurityinfo>

• Lisää kirjautumismenetelmäksi puhelinnumero

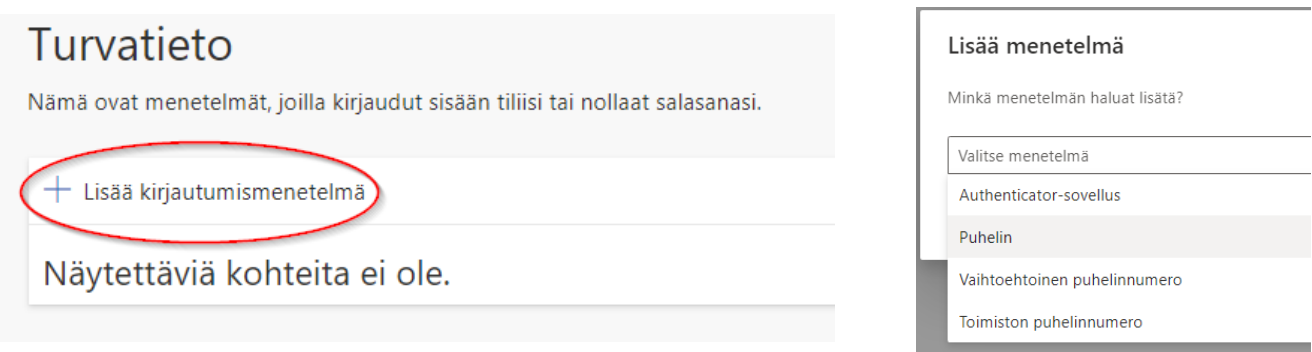

• Valitse suomen maakoodi +358 ja syötä **työliittymäsi** numero ilman ensimmäistä nollaa. Valitse koodin lähetys tekstiviestinä

Puhelin  $\times$ Voit todistaa, kuka olet, vastaamalla puheluun puhelimellasi tai lähettämällä koodin tekstiviestitse puhelimeesi. Mitä puhelinnumeroa haluat käyttää? Suomi (+358) 40123456  $\checkmark$ (c) Lähetä minulle koodi tekstiviestinä Soita minulle Tähän saattaa liittyä viesti- ja datamaksuja. Valitsemalla Seuraava hyväksyt Palveluehdot ja Tietosuoja- ja evästetiedot. Peruuta Seuraava

• Vahvista asetus syöttämällä tekstiviestillä tullut koodi

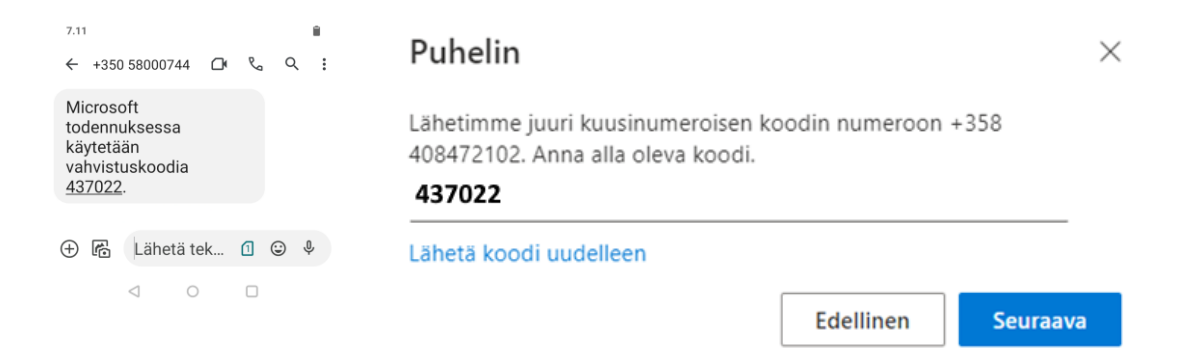

• Voit syöttää myös vaihtoehtoisen puhelinnumeron. Vahvista numero vastaamalla automaatin soittamaan puhelinsoittoon ja noudata puhelun ohjeita.

- Voit myös käyttää autentikaatio sovellusta. Lataa Microsoft Authenticator sovellus Play kaupasta tai Appstoresta. Sovelluksen voi ladata myös tabletille.
- Lisää kirjautumismenetelmäksi Authenticator –sovellus, valitse seuraava kunnes ruudulla näkyy QR –koodi.

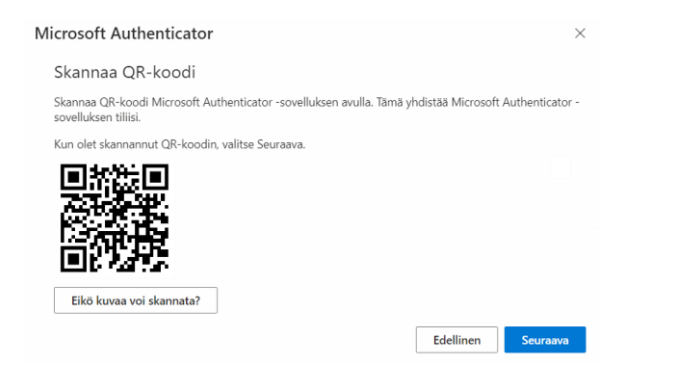

- Avaa puhelimella authenticator –sovellus.
	- Lisä tili
	- Valitse Työ tai koulutili
	- Skannaa QR koodi ruudulta
- Vahvistusviesti tulee tekstiviestin sijaan Microsoft Authenticator -sovellukseen

 $\bullet$  Authenticator  $\cdot$  nyt  $\bullet$ 

Hyväksytäänkö sisäänkirjautuminen? Hangon kaupunki posti.testi2@hanko.fi

**HYVÄKSY ESTA** 

#### Monivaiheisen tunnistuksen käyttäminen

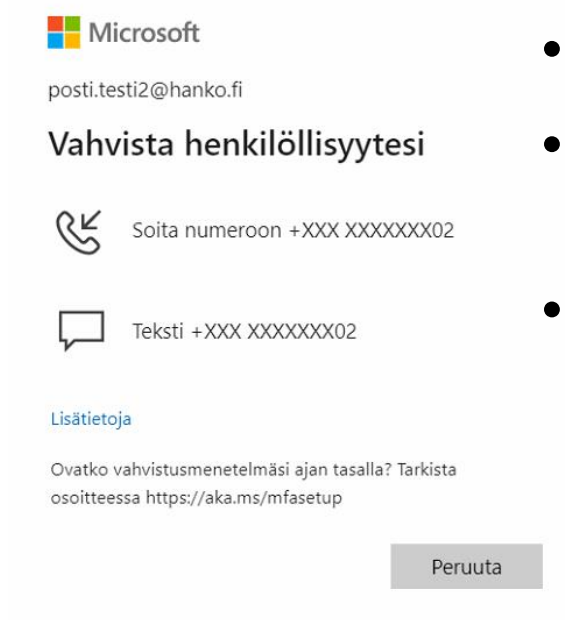

- Tältä monivaiheinentunnistus näyttää
- Valitse puhelu, tekstiviesti tai Microsoft Authenticator sovellus.
- Vahvistuskoodi lähetetään sinulle valitsemallasi tavalla. Syötä se kirjautumisen yhteydessä.

#### Hyvä tietää

Monivaiheinen tunnistautuminen suojaa tiliäsi mutta ole silti tarkkana:

- Tunnistuskoodit ovat voimassa rajoitetun ajan, älä silti lähetä niitä eteenpäin.
- Ole tarkkana autentikaatiosovelluksen hyväksymisessä. Hyväksymisviesti ei tule puhelimeen itsestään. Älä hyväksy jos et ole kirjautumassa.
- On olemassa aidonnäköisiä huijaussivuja jotka osaavat kysyä myös vahvistuskoodeja. Ole jatkossakin tarkkana mihin syötät Office365 tunnuksesi.
- Epäselvissä tapauksissa ole yhteydessä IT osastoon.

## Mitä tehdä jos

- Sinulla ei ole käytössä henkilökohtaista työpuhelinta:
	- Lisää kaksivaiheinen tunnistus omaan puhelimeesi tai tablettiisi. Muista että koodia voidaan kysyä myös työpaikalla.
- Vaihdoit puhelinta ja autentikaatiosovellus ei enää toimi
	- Kirjaudu tilillesi ja poista Microsoft Authenticator turvatiedoista <aka.ms/setupsecurityinfo>
	- Lisää Microsoft Authenticator uudestaan turvatietoihin ja määritä se uuteen puhelimeen
- Autentikaatiosovellus ei toimi, ja sinulla ei ole muuta tapaa vahvistaa kirjautumista
	- Autentikaatiosovelluksen rinnalle tulisi aina määritellä myös tekstiviestivahvistus
	- Ole yhteydessä IT osastoon
- Luovutit monivaiheisen tunnistatumisen koodin ulkopuoliselle tai hyväksyit autentikaatiosovelluksessa kirjautumisen jota ei ole pitänyt hyväksyä
	- Nyt on kiire -> Ilmoita asiasta heti IT osastolle.